TurboCopy について

TurboCopy とは、パソコン内でファイルをコピー / 移動するとき、キャッシュを使ってコピー / 移動時間を短縮(高速化)する機能です。本書では、有効 / 無効の切り替え方法などを説明します。

● TurboCopy 機能は、Windows 7(32bit、64bit)/Vista(32bit、64bit)/XP のみ対応です。

● TurboCopy の有効化、設定を行うときは、コンピューターの管理者 (Administrator) 権限を もつアカウントでログインしてください。 制限付アカウントの場合、正常に動作しないことがあります。

## 有効 / 無効の切り替え方法

TurboCopy は、以下の手順で有効 / 無効を切り替えができます。

- **1** パソコンの電源を ON にし、コンピューターの管理者権限をもつアカウントで ログインします。
- **2** [スタート]-[(すべての)プログラム]-[BUFFALO]-[TurboCopy] -[TurboCopy for (本製品の製品名)]を選択します。
	- ※ [TurboCopy] の項目が表示されない場合は、TurboCopy を設定するユーティリティー がインストールされていません。弊社ホームページ (buffalo.jp) からダウンロードす るか、製品に付属のマニュアルを参照して、TurboCopy を有効化してください(有効 化したときに、TurboCopy を設定するユーティリティーもインストールされます)。
	- ※ Windows 7 の場合、「次のプログラムにこのコンピュータへの変更を許可しますか?」 と表示されたら、[はい]をクリックします。
	- ※ Windows Vista の場合、「続行するにはあなたの許可が必要です」と表示されたら、[続 行] をクリックしてください。

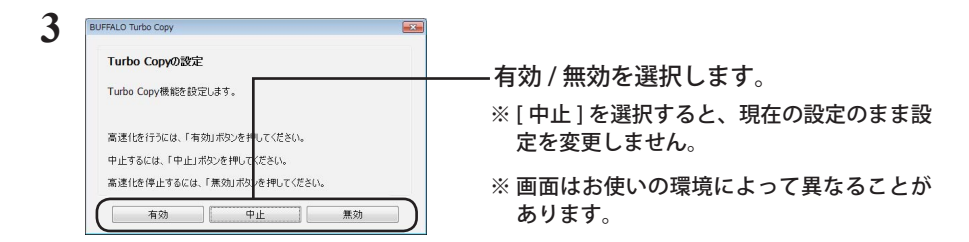

- 以降は、画面の手順に従って設定してください。
- 設定が完了した後、本製品が認識されていない場合は、本製品を一旦取り外し、再度接 続してください。

## アンインストール方法

TurboCopy が不要になった場合は、以下の手順でアンインストールできます。

- **1** パソコンの電源を ON にし、コンピューターの管理者権限をもつアカウントで ログインします。
- **2** [スタート]-[(すべての)プログラム]-[BUFFALO]-[TurboCopy]-[ア ンインストーラ]を選択します。

以降は画面の指示に従ってアンインストールしてください。